### Administriva

#### Questions?

#### Next Thursday

- -Cinematography from Lonny
- -Critiques of hw1 films

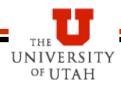

#### **Process**

- Plan scene
- Write your dialog
- Choose voice actors
- Record dialog
- Add phonemes to dialog files
- Build and save scene file (.vcd)
  - Dialog, facial expressions, gestures, animation
- Don't forget to rebuild the scene.image file
- Insert into HL2 and test

### **Record and Save the Dialog**

- Get Audacity (or your favorite sound editor) and a microphone
  - I have a nice one that you can borrow (but keep it short so others can use it)
- Record the dialog
  - One speaker at a time
    - » Although having multiple actors reading the lines works well because you can get them to work together
    - » You can just keep recording and extract the dialog lines after you are done
  - Use Audacity or your favorite sound editor to record lines
  - Default recording options in Audacity seem to work just fine

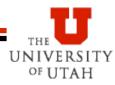

#### **Record and Save the Dialog - 2**

- Examine the amplitude of the wav files and increase if too low – re-record if too high
- Extract into wav file each line (or break into parts of lines if long) – Note, select and extract selection (removing junk before and after)
- Warning do not get too close to microphone
- Copy files into sound directory (such as Half-Life 2 Episode 2/ep2/sound/<yourname>)

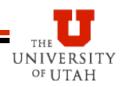

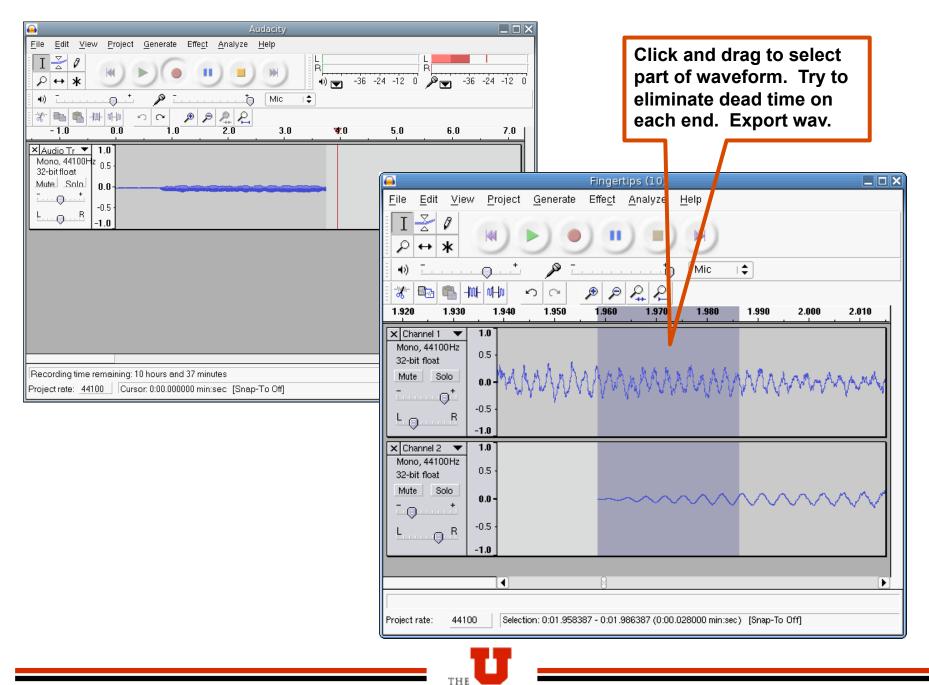

UNIVERSITY

OF UTAH

CS 5964

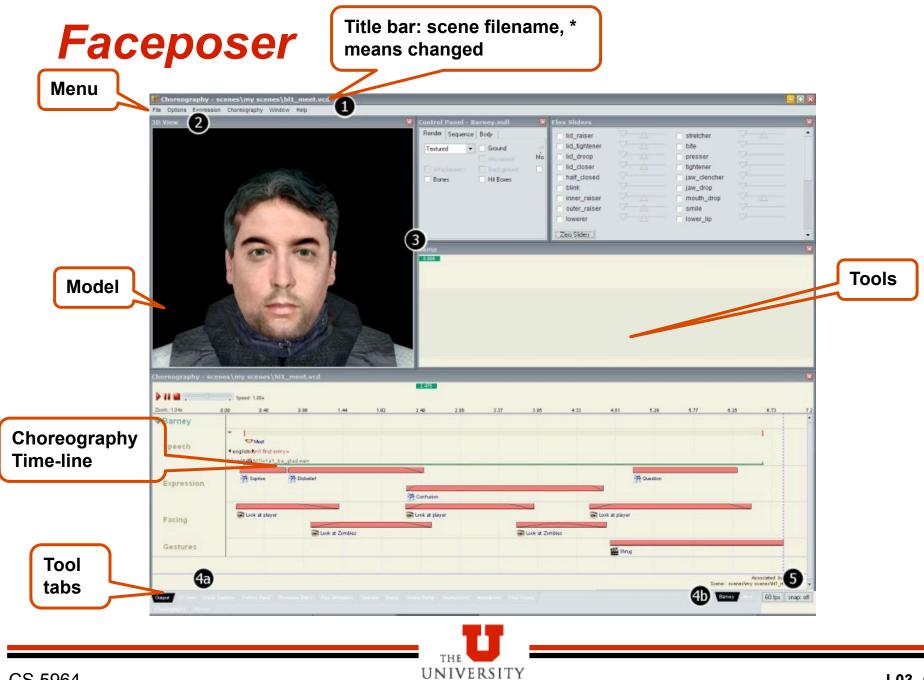

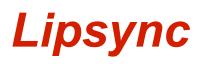

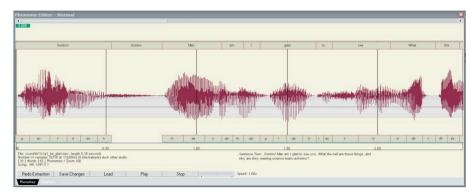

- Load character model
- Fire up phoneme editor (double click tab) in faceposer
  - -Don't forget that you need the MS Speech SDK version 5.1
  - -Also, this will NOT work in Vista (maybe)
- Load wav file (load button)
- Click and drag the green box to play the file
  - If you click in the green box bar you can play to that point (even backward!)

UNIVERSITY

# Lipsync - 2

- Choose re-extract or right click and redo extraction
- Will ask you to type in the sentence
- Fires up the speech SDK and tries to get your phonemes from the sentence
- Left click to select a word, right click to edit and other options
  - Edit phonemes or add your own
  - Control-Drag on edge to extend
  - Shift-Drag to move
- Save way file which now has text and phonemes included inside
- Note if you can't get a clean extraction, what it does may be good enough, or you should try rerecording

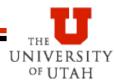

# Use Sound Directly or Edit Sound Files

- Just reference the file directly in the add wav option (foo/bar.wav)
  - You know it worked if it has width in the timeline
- Find scripts/game\_sounds\_manifest.txt
  - Add a new precaching line that gets a file FROM A SUBDIRECTORY – such as

```
"precache_file" "scripts/Welcome/game_sounds.txt"
```

 Add entries for each wav file to your game\_sounds.txt file: "welcome.01BobLate"

```
"channel" "CHAN_VOICE"
"volume" "VOL NORM"
"pitch" "PITCH_NORM"
"soundlevel" "SNDLVL_NORM"
```

"wave" "welcome\Bob01ReallyLate.wav"

See online docs for ways to change this file.

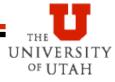

# Choreography

- Make sure that the choreography window is up
- Choose Choreography->New from the menu bar, then give your file a name
  - Default is to store it in the scenes directory (but use a subdirectory!!)
  - Next give your actor a name
  - Associate actor with model!
- Now you need to create a channel
  - Name (anything, but should be meaningful)
  - Can have multiple channels
  - Can put wav's, expressions, ... in a channel

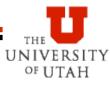

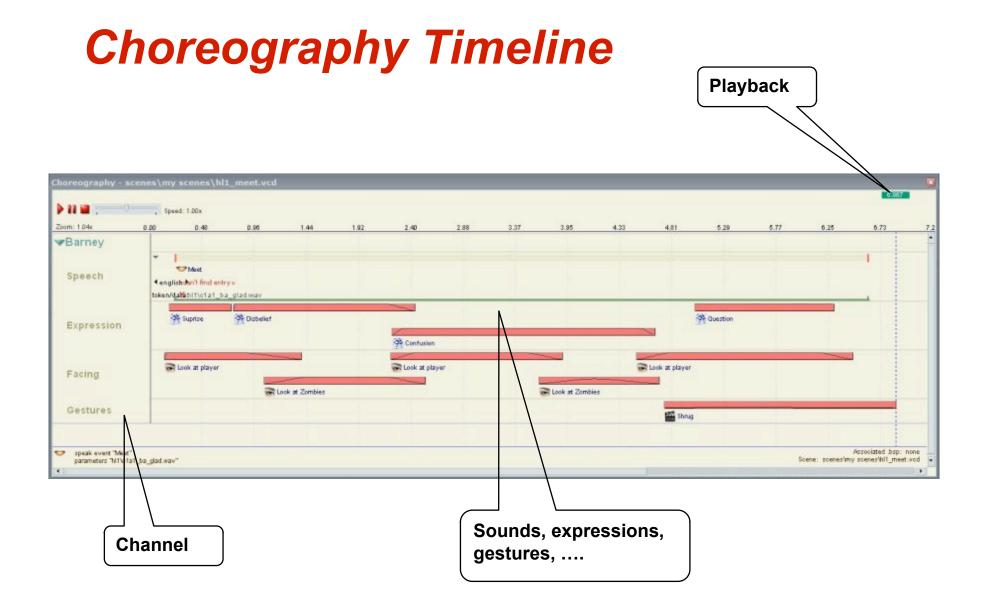

## Add Your Dialogue

- Right click the channel and select WAV file
- Provide a name
- Your wav file should be in the list indexed by the name you gave it in the game\_sounds.txt file
  - -Notice, consider using AAA's in the front of the name to make it easy to fine ©
  - Or if you just reference, then you need to type in the name
- Position using drag left or right as you need

#### Flex Animation

#### Right click a channel and choose Flex Animation

- Give it a name
- Right click and edit your expression in expression tool
- Double click on the flex animation tab
- Click on all of the sliders that you want to use in this animation
- Go to the start
- Do copy to sliders
- Set them the way you want to start

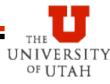

#### **Flex Animation**

- Find the first key frame
- Move the sliders to what you want at that point
- Do copy from sliders
- Move to next key frame
- Move sliders
- Do copy from sliders
- Repeat!!

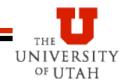

# Investigate Other Things To Add To the Scene

- Such as look at: player or name of npc or whatever
- Trigger an output
- Move to actor
- Add a gesture
- • •
- Save file (menu item)
- Rebuild scenes.image menu command
- Go into HL2 and Trigger it (such as with a trigger ③)

### Activate Scene in the Map

Trigger it

- –Such as with a trigger  $\ensuremath{\mathfrak{O}}$
- Logic\_choreographed\_scene
- Logic\_scene\_list\_manager

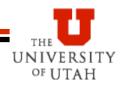

### HW2

#### • Use your hw1

-If you didn't get it, borrow from someone

#### -Or whatever set you want

- Record some kind of interactive joke or political statement
  - -Don't use some comedian's work
- Make teller use some expressions and gestures

- Make listener react to punch line
- Bonus for best scene
- Record movie